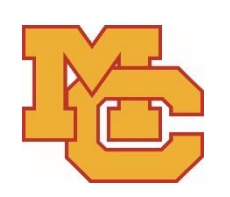

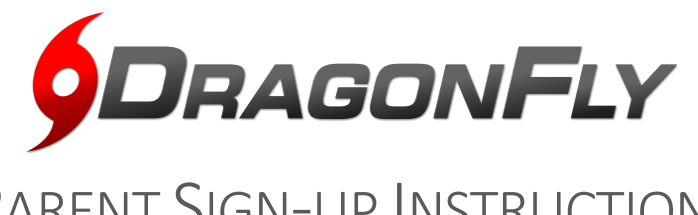

## PARENT SIGN-UP INSTRUCTIONS

The MCHS Athletic Department uses Dragonfly MAX for Ticket to Play paperwork. Please use this guide to help you complete the requirements online. Ticket to Play paperwork through DragonFly MAX must be done once each school year and completed, signed Medical History and Sports Physical forms must be uploaded or turned into the MCHS Athletics office.

Email with questions – [ecomstock@powayusd.com](mailto:ecomstock@powayusd.com) or call (858) 484-1180 ext. 3110

[www.dragonflymax.com](http://www.dragonflymax.com/) - MCHS School Code: **2UPSG8**

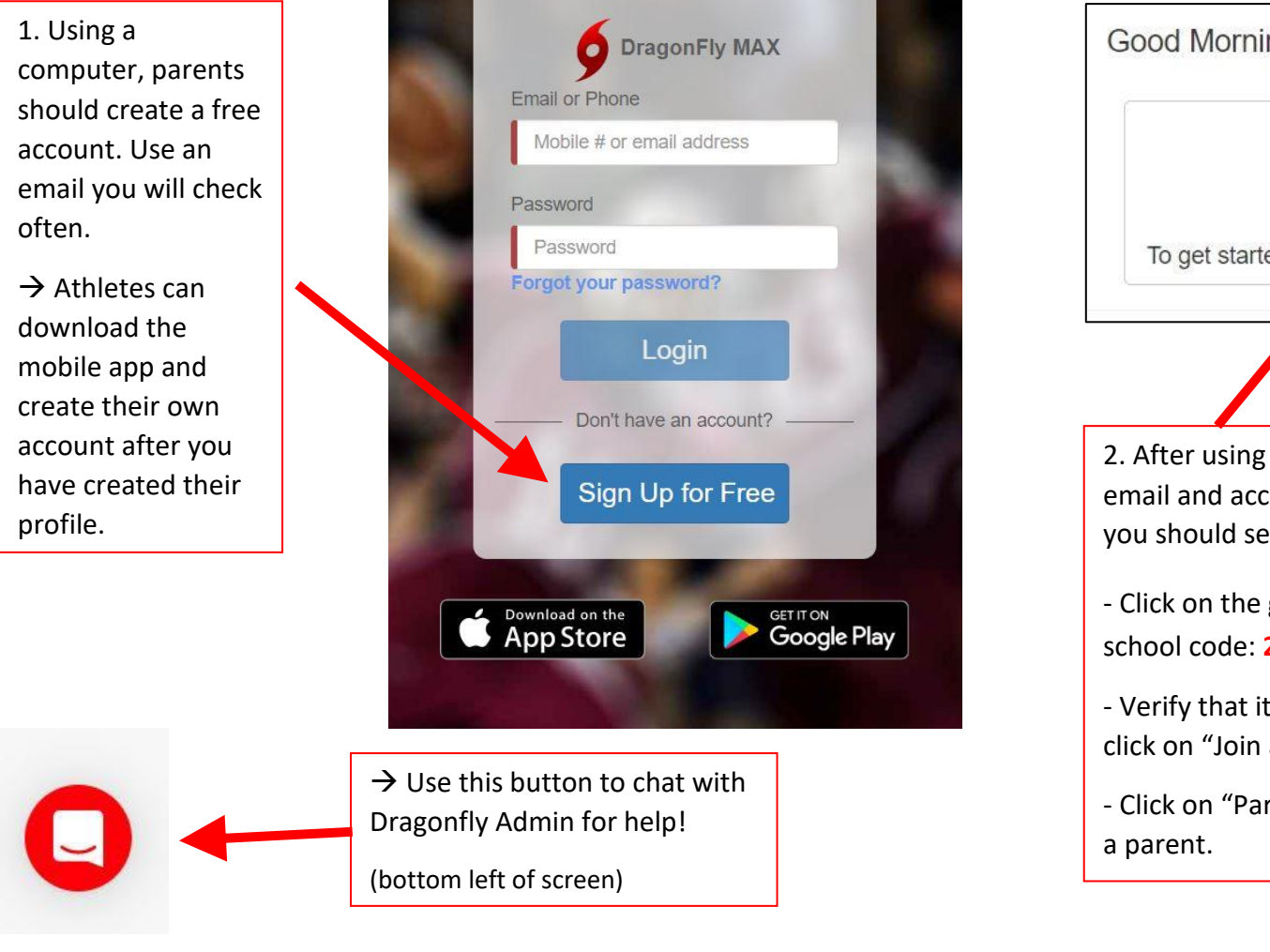

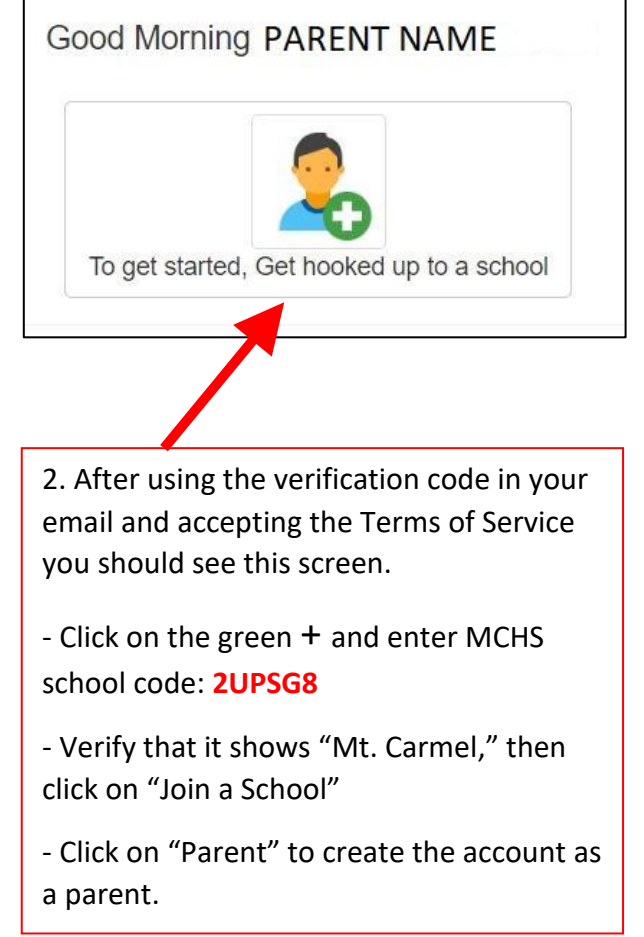

3. Click on "Add a Child" and complete the information for your child. If Dragonfly asks for the school code, it will always Good Morning PARENT NAME be **2UPSG8**. To get started filling out forms, click or tap 'Add a child' - When adding a sport for your child, you can click on all the Add a Child sports your child is interested in trying out for. He/she can try out for a sport even if you didn't add it in Dragonfly. Good Morning PARENT NAME 4. Click on "View Details" to go to your child's profile and begin the electronic paperwork. **ATHLETE NAME**  $\rightarrow$  If you have more than one child View Details | Submit Paperwork that will be trying out for a sport, 0% click on "Add a Child" again to make a profile for another child. Each athlete will need their own Add a Child profile.

5. This is what your child's profile looks like.

Click on the red "Get Started" button labeled 0% to begin filling out the electronic Ticket to Play forms. Be sure to choose the correct academic year if forms are showing for more than one school year.

Note: You can do all these requirements even if your child's profile still says "waiting for approval".

 $14%$ 

**Get Started** 

86%

**Get Started** 

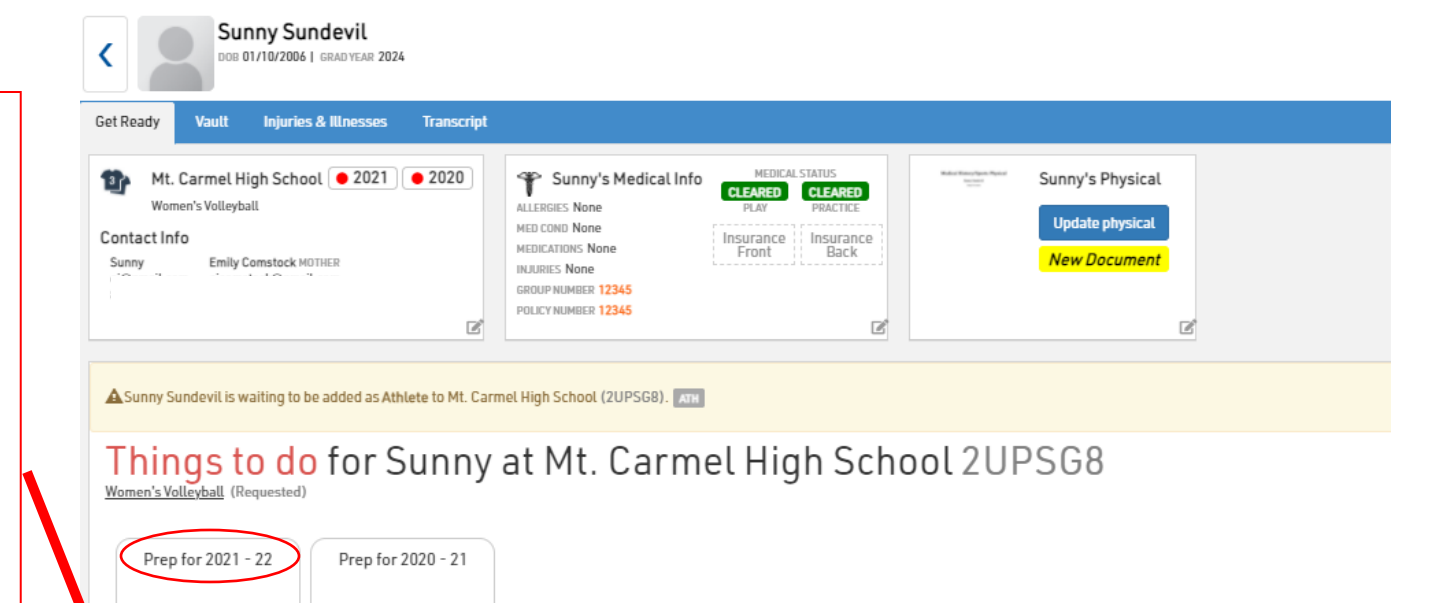

**Waiting to be approved [?]**  $\rightarrow$  Only MCHS Administration, the Athletic Trainer, and Coaches for your child's assigned sport can see your child's profile.

We will use the mobile app to look up important health information and find phone numbers for parents/guardians in case of an emergency.

6. This screen is the list of requirements you will need to complete. Be sure to electronically sign each form with your first and last name just as you would sign a paper document.

Note: the Medical History Form and Sports Physical Form must be approved by the Athletic Department. You may upload each form into DragonFly (we are accepting electronic copies this year!), or you may drop off hard copies of the forms to the Athletics office. Your athletes profile will not be complete until the Athletics department has manually approved these two forms.

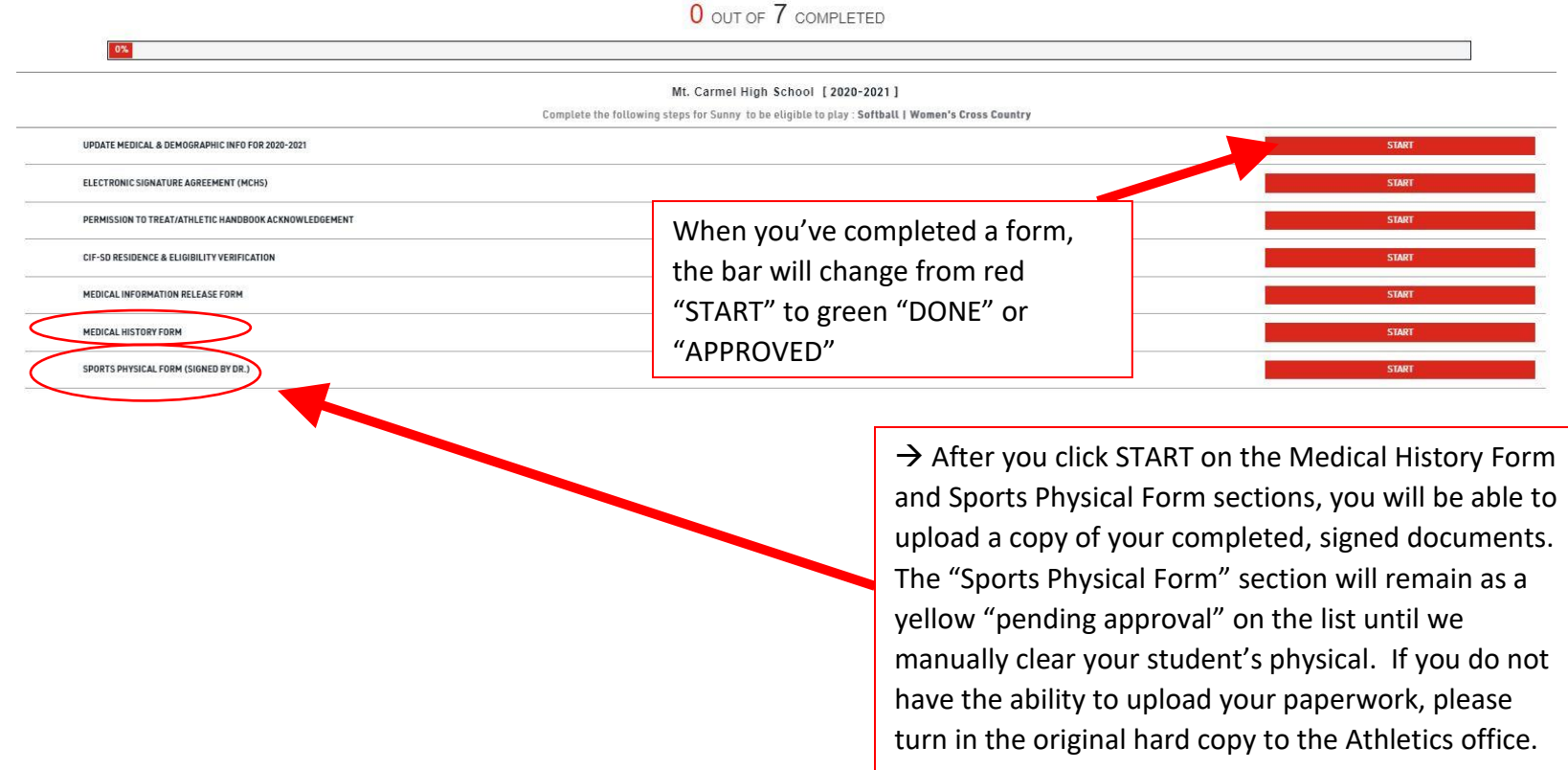

7. When all the online requirements are complete, you should see 71% on your child's profile.

After your Medical History and Sports Physical Forms have been manually approved by the Athletics department, your child's profile will be green and say "READY!" or "100%" This indicates that your child is cleared to try out for MCHS sports teams.

 $\rightarrow$  You can login to Dragonfly to update information and check your child's clearance status as often as you'd like. Please be patient, the athletic department is very busy during the 2-3 weeks before try outs!

If the number is less than 71%, there are incomplete forms or the Athletic department has "rejected" a form because it was completed incorrectly.

71%

**Get Started** 

Prep for 2021 - 22

Click on the red semi-circle in the profile, then on the "rejected" form to redo it.

Note: the red text under a rejected form title has an explanation of how you can redo it correctly.

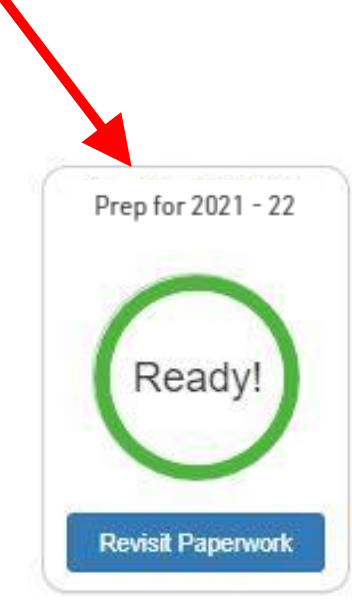